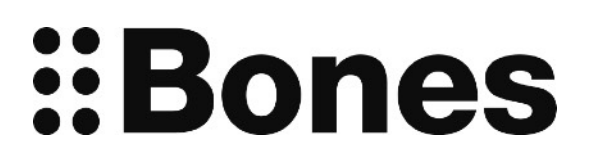

# **Milestone 212 Ace Manual [www.bones.ch](http://www.bones.ch)**

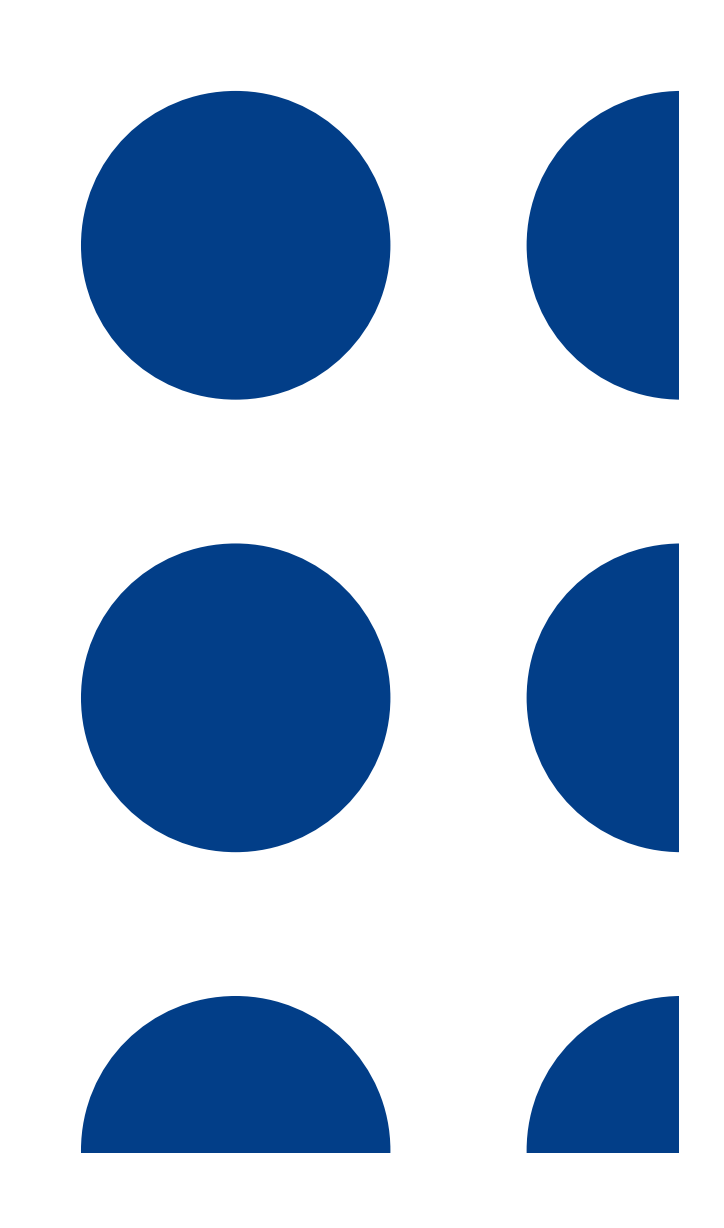

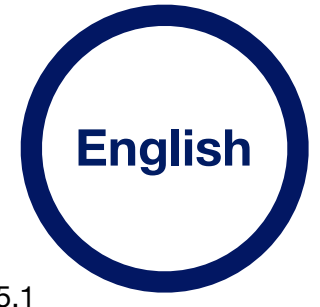

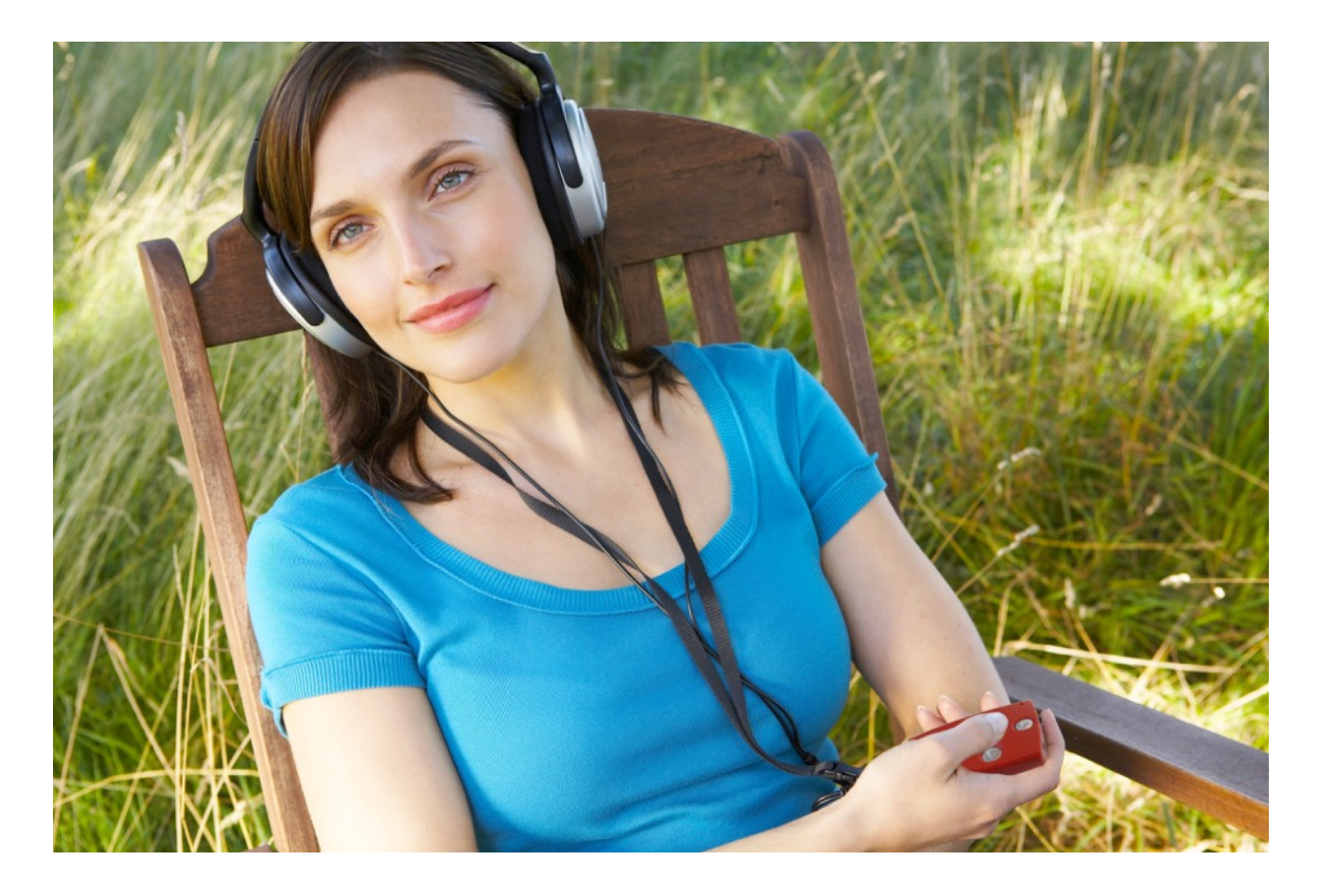

## **Congratulations on purchasing Milestone 212 Ace.**

Welcome to our Milestone-family!

Your Milestone 212 Ace is a versatile media player and smart book reader. It will introduce you to the world of digital audio books and allow you to conveniently play many popular music- and text-formats.

The Milestone's key advantage over similar products is a striking focus on accessibility. Its streamlined interface is easy to understand and use, yet highly efficient and powerful. Weighing less than 2 ounces (52 grams), Milestone is lighter than any other device with comparable functionality and fits snugly in the palm of your hand.

The Milestone 212 Ace has 12 GB of internal memory and uses SD memory cards to expand its capacity to up to 32 GB.

Tens of thousands of people use their Milestone daily for education and entertainment, to play audio books, listen to music, record messages and memos, organize their day, convert text to speech, read eBooks, scan barcodes and a host of other useful capabilities.

With Milestone 212 Ace as your daily companion, staying well organized is easy and your favorite music and books are always at your fingertips too.

We wish you a good start and hope you'll enjoy your Milestone as much as Nick, from Alameda, USA: "The Milestone is a necessity for memory and organization. Being a completely blind person, my Milestone is my most essential device, inside and outdoors."

All Milestone products are developed and produced by Bones Inc. in Switzerland.

**[www.bones.ch](http://www.bones.ch)**

## **Content**

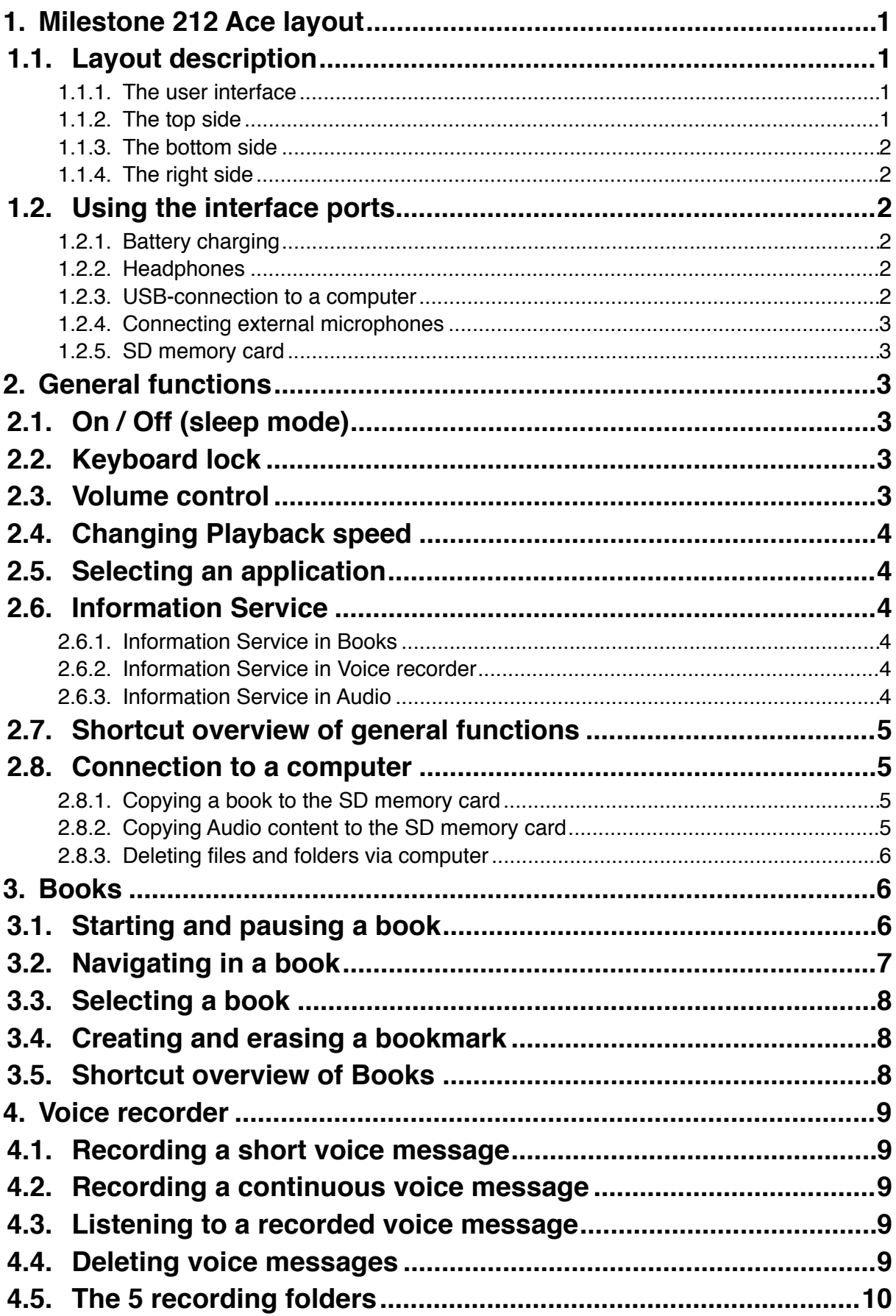

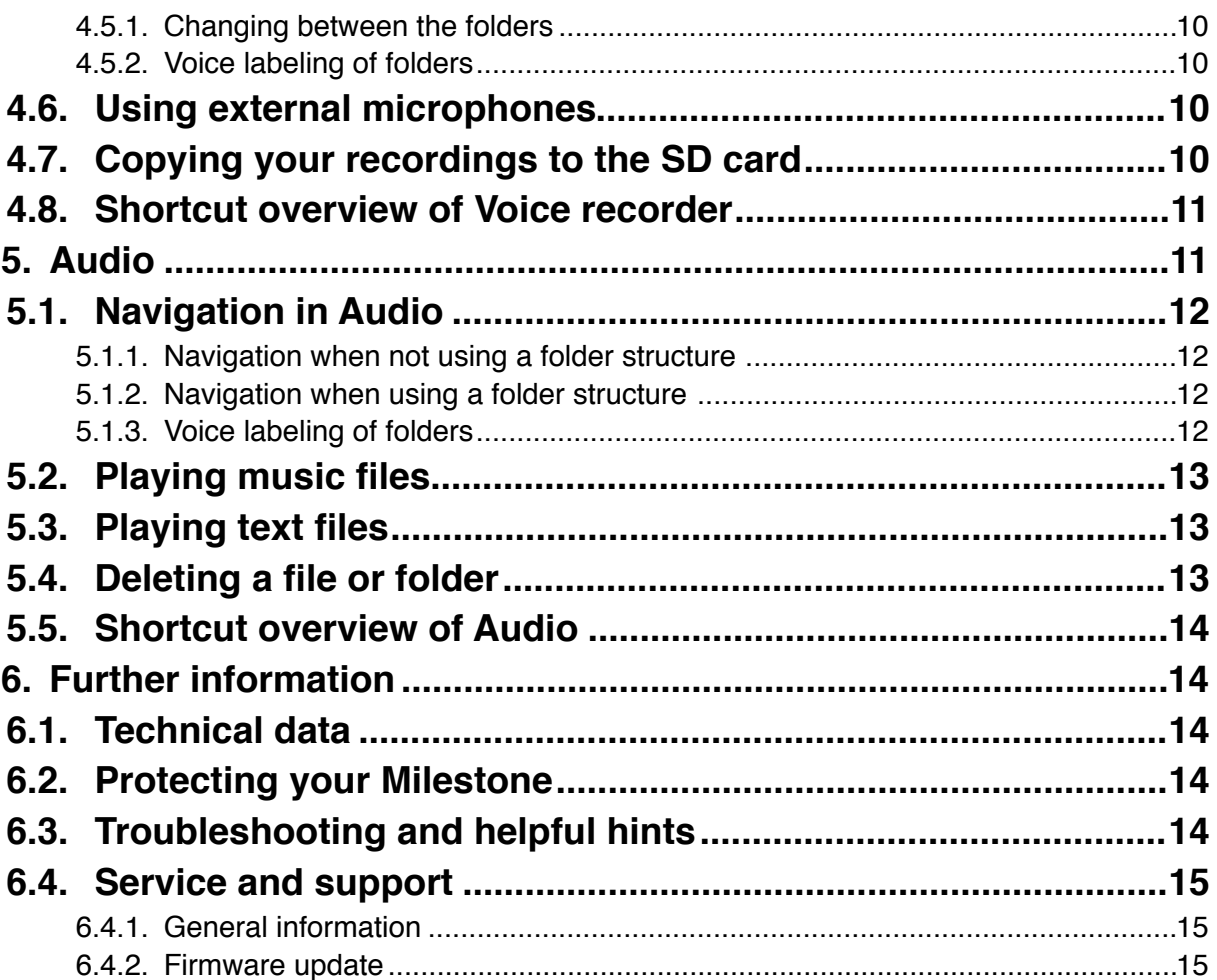

### <span id="page-4-0"></span>**1. Milestone 212 Ace layout**

This chapter explains Milestone's push buttons, connectors and other tactile parts.

## **1.1. Layout description**

<span id="page-4-1"></span>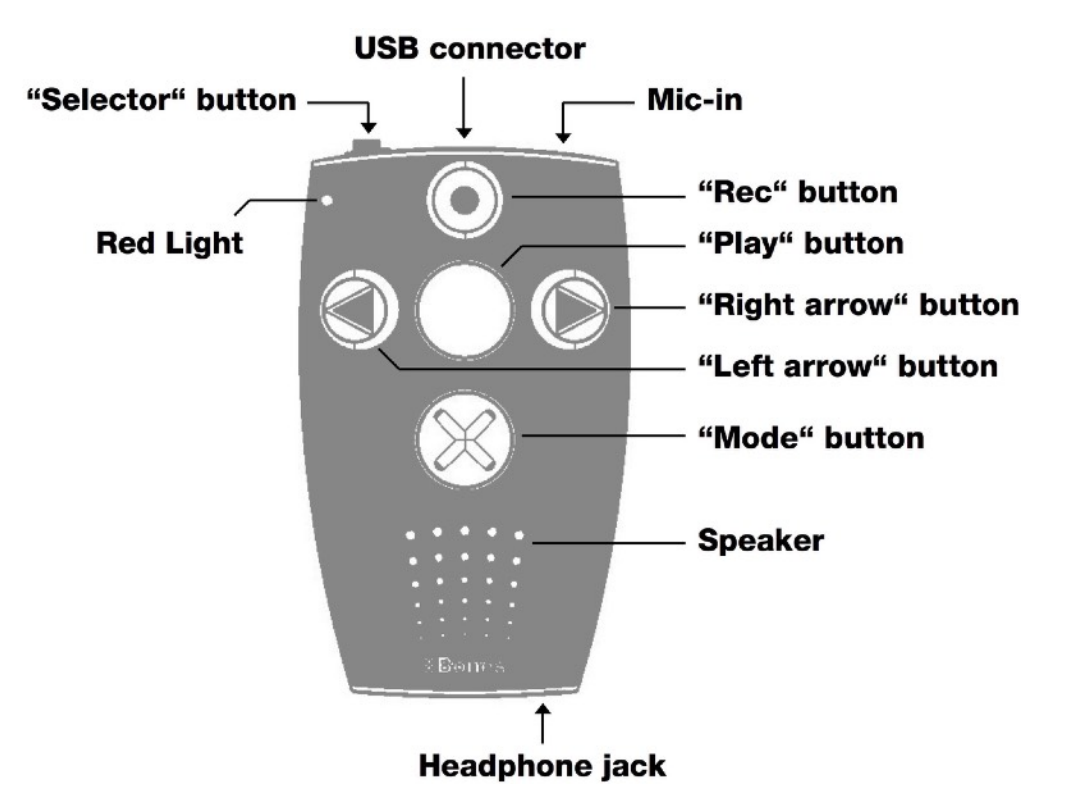

#### <span id="page-4-2"></span>**1.1.1. The user interface**

The user interface of your Milestone 212 Ace consists of five buttons.

You will find a large, circular button with a plain surface in the center, surrounded by four tactile buttons, arranged in the form of a cross.

The round button in the middle is the only one with a smooth surface, devoid of tactile markers. This is the "Play" button.

Directly below the "Play" button you will find the "Mode" button, which is marked with a tactile X. Above the "Play" button is the "Rec" button. This button is marked with a tactile circle.

To the left of the central "Play" button is the "Left arrow" button. You can recognize it by the tactile arrow oriented toward the left. To the right of the "Play" button is the "Right arrow" button, marked with a tactile arrow pointing toward the right.

Below this arrangement of buttons you can feel the speaker and in the top left corner of the device, there is a small, red LED lamp.

#### <span id="page-4-3"></span>**1.1.2. The top side**

The top side contains the sixth and last push button. It's a small, round button at the top left corner of the device. This is the "Selector" button. Located to the immediate right of the "Selector" button is the rectangular opening of the USB-socket. In addition to transferring data to a computer, you can use a USB-cable to charge the battery of your Milestone 112 Ace. At the far right of the top side, you will find the device's line-in socket.

#### <span id="page-5-0"></span>**1.1.3. The bottom side**

The headphone socket is located on the bottom side of the device. When connected, audio is output directly through the headphones, instead of the internal speaker.

#### <span id="page-5-1"></span>**1.1.4. The right side**

On the right side of the device, you will find the SD memory card slot.

## <span id="page-5-2"></span>**1.2. Using the interface ports**

The following section describes the four interface ports of the Milestone 212 Ace - the microphone socket, headphone jack, USB connector and the SD card slot.

#### <span id="page-5-3"></span>**1.2.1. Battery charging**

Connect the charger provided with your Milestone 212 Ace to a power outlet. Plug the other end of the charger cable into the mini-USB-socket, located at the center of the Milestone's top side.The connection was successfully established, once you hear a low beep and the LED light on the user interface starts flashing every 3 seconds. The device will be fully charged after 3 hours. Please note that a connection to a computer via USB-cable also recharges the battery, as long as the computer remains powered on. You can check the battery's charging status by using the Milestone 212 Ace's ..Information Service" function, described under chapter 2.6 of this manual. Milestone 212 Ace comes with a powerful, rechargeable lithium polymer battery.

After fully charging the battery, it allows for continuous operation of up to 20 hours and a standby time of several weeks. Battery life is affected by speaker volume and reading speed. In order to maximize playback time, you may want to listen to music and books over the headphones, at medium volume and use standard reading speed for books.

Please note that using the internal speaker of your Milestone 212 Ace, listening at high volume and faster reading rates, requires more energy and therefore reduces the overall playback time.

#### <span id="page-5-4"></span>**1.2.2. Headphones**

If you prefer to use headphones with your Milestone 212 Ace, rather than the built-in speaker, simply plug in any standard headphones with a 3.5 mm jack into the socket located at the bottom side of the Milestone.

Please note that your Milestone memorizes two separate volume levels. One for its internal speaker and another for connected headphones.

#### <span id="page-5-5"></span>**1.2.3. USB-connection to a computer**

Use the provided USB cable to connect Milestone 212 Ace to a computer. Plug the smaller end of the cable into the mini-USB connector, which is located in the center of the top side of your Milestone. The bigger end connects to a standard USB connector on your computer. Activation of the connection is signaled with the spoken message "Connection activated" on your Milestone. Now you can transfer files such as books, music files, voice messages, text files and more to the SD memory card inserted in your Milestone 212 Ace.

Once the data transfer is complete, please make sure that you remove your Milestone 212 Ace drive safely from your computer, as you would do with a USB-stick. Milestone will acknowledge that it was properly disconnected from the computer with the audible message "connection deactivated".

Your Milestone's battery will be charged during an active USB connection. Please note that the Milestone's buttons are locked, while connected via USB.

#### <span id="page-6-0"></span>**1.2.4. Connecting external microphones**

The line-in socket is located to the right of the USB-port and can be used to connect external microphones. Please refer to chapter 4.6 "External microphones" for more detailed information.

#### <span id="page-6-1"></span>**1.2.5. SD memory card**

Milestone 212 Ace uses SD and SDHC memory cards to store books and other files. These memory cards are available in different memory capacities up to 32 GB. SD cards from SanDisk, Kingston, Transcend or Toshiba are recommended for a hassle-free experience.

The Milestone's SD card slot is located on the right side of the device. Insert the SD card with its label facing up and make sure that it properly locks into place. In order to remove the SD card, gently push the storage device in until you hear a click and then release it. This will push the SD card out slightly, allowing you to grasp it with your fingers.

Please ensure that the card is inserted the correct way, with the notched corner facing away from the user.

The voice recorder always saves your files to the internal memory of the Milestone 212 Ace. To free up more space and to back up your data, you can move your recorded notes to an SD card.

## <span id="page-6-2"></span>**2. General functions**

This chapter covers the general operation of the Milestone 212 Ace. The shortcuts described here can be used for the applications "Books", "Voice Recorder" and "Audio".

## <span id="page-6-3"></span>**2.1. On / Off (sleep mode)**

Milestone 212 Ace is designed to be always ready when you need it and doesn't have an on / off switch. To start the device, simply press one of the front buttons and it will turn on. Milestone returns you to the last active application and position.

The device will automatically power off, if there is no activity for 10 minutes.

*Hint:* If your Milestone does not turn on at the push of a button, the keys might be locked, the battery requires recharging or the volume level is set too low.

## <span id="page-6-4"></span>**2.2. Keyboard lock**

To avoid accidentally pressing buttons on the device, it has a built-in keyboard lock. Simply press the "Mode" button and the "Rec" button to lock the keys. To unlock the device, press the same buttons again and you'll hear the confirmation "keyboard active".

## <span id="page-6-5"></span>**2.3. Volume control**

Milestone 212 Ace has 25 different volume levels. Internal speaker and headphones volume levels are memorized separately. To change the volume, simply press the "Mode" button and the "Right" arrow" button for volume up or the "Left arrow" button for volume down. If you change the volume while no media is playing, you'll hear the confirmation "volume up" or "volume down" respectively.

During media playback, the volume level will simply change without an audible comment. Reaching the maximum volume is indicated by a beep.

Please note that the "Information Service" function will be triggered, if you keep the "Mode" button pressed for 1.5 seconds, without pushing either the left or right arrow keys for volume control. See chapter 2.6 to learn more about the "Information Service" function.

## <span id="page-7-0"></span>**2.4. Changing Playback speed**

You can use the ..Selector" button with the arrow buttons to change the speed of the playback. To slow it down, press the ..Left arrow" button. To speed up, press the ..Right arrow" button. Each press of the button changes the speed level by 10%.

Changing playback speed is only possible while listening to an audio file. Adjustable speed rates range from a minimum of 50% to a maximum of 200%.

A low-pitched, short beep indicates that the original speed of the audio file was restored. If you pause the audio file, speed will return to normal, when playback resumes.

### <span id="page-7-1"></span>**2.5. Selecting an application**

You can cycle through the available applications on your Milestone 212 Ace by pressing the "Selector" button. All main applications such as "Audio", "Books" and "Voice recorder" are always announced by name, after you press the "Selector" button.

## <span id="page-7-2"></span>**2.6. Information Service**

To hear a summary of information about the "Audio", "Books" or "Voice recorder" applications on your Milestone 212 Ace, keep the ..Mode" button pressed for at least 1.5 seconds, while you're located in the respective application. If you don't want to wait until the report finishes, you can cancel the Information Service at any time, by pressing the "Selector" button. The Information Service is context-sensitive, meaning that it will report the status of either the

"Books", "Audio" or "Voice recorder", depending on which application is active.

#### <span id="page-7-3"></span>**2.6.1. Information Service in Books**

- If you are located in "Books" you will receive the following information:
- Position in the current book
- Name of the book
- Battery status
- Memory status
- Software version
- Serial number of your Milestone 212 Ace.

#### <span id="page-7-4"></span>**2.6.2. Information Service in Voice recorder**

If you are located in "Voice recorder" you will receive the following information:

- Name and storage position of the current voice recording
- Battery status
- Memory status
- Announcement of backup option
- Software version
- Serial number of your Milestone 212 Ace.

#### <span id="page-7-5"></span>**2.6.3. Information Service in Audio**

If you are located in "Audio" you will receive the following information:

- Name and storage position of the current file
- Battery status
- Memory status
- Software version
- Serial number of your Milestone 212 Ace.

## <span id="page-8-0"></span>**2.7. Shortcut overview of general functions**

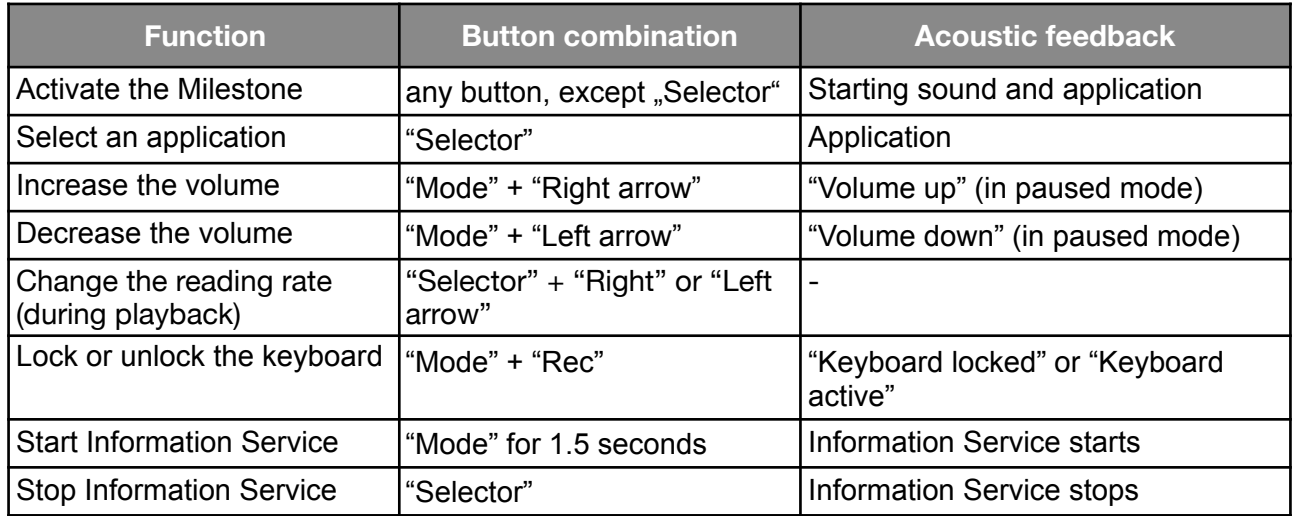

## <span id="page-8-1"></span>**2.8. Connection to a computer**

You can listen to a book or music by saving the according data on your Milestone's SD memory card. Use the provided USB cable to connect your Milestone 212 Ace to your computer, as described in chapter 1.2.3. "USB-connection to a computer". If an SD card is plugged into the Milestone, your computer will recognize it as an external drive.

Copy your books, music and text-files to the Milestone's SD card. Once you're done, please make sure that you remove your Milestone 212 Ace safely from your computer, as you would do with any external drive.

#### <span id="page-8-2"></span>**2.8.1. Copying a book to the SD memory card**

In order for books to become available for playback on your Milestone, please copy all the according files to the SD memory card of your Milestone 212 Ace. It is recommended to save each book in a separate folder on the SD card, for better organization. You can save your books wherever you like, determine your own folder structure and use sub-folders.

#### <span id="page-8-3"></span>**2.8.2. Copying Audio content to the SD memory card**

You can listen to music and text-files by selecting the Milestone's "Audio" application. To make your files actually show up under "Audio", so you can play them, copy the according files to your SD memory card. You can use your individual folder structure to keep things organized and to best suit your personal preference. The supported formats are MP3, AAC, WMA, M4A, MP4, M4V, WAV, as well as TXT and DOC. Commercially available music CDs will have to be converted into either MP3, AAC, WMA or WAV, before copying them to your Milestone 212 Ace. With programs like CDex, Windows Media Player or iTunes, you can rip music CDs onto your computer, in order to listen to them on your Milestone.

*Hint:* In order to stay well organized, you can think of folders as drawers and sub-folders as drawer compartments. You can create folders on your computer, to save and organize your data. Your Milestone 212 Ace will always announce folder names, to help you navigating through your folder structure.

#### <span id="page-9-0"></span>**2.8.3. Deleting files and folders via computer**

If you want to delete data from your SD memory card, you can do so either by using the according button combination on your Milestone 212 Ace, described under chapter 5.4 of this manual or by connecting your Milestone 212 Ace to a computer. You may prefer to delete files or folders through your computer and use the standard operating system functions, which you are already familiar with. Your Milestone 212 Ace will behave just like a regular external drive, when connected to your computer. Please always remember to properly disconnect your Milestone 212 Ace from your computer, rather than just unplugging it.

*Caution:* When deleting data through a Macintosh computer, please make sure to empty the trash bin, before disconnecting the Milestone 212 Ace, to permanently delete the files.

## <span id="page-9-1"></span>**3. Books**

The Milestone's "Books" application is a DAISY player, which is compatible with various other intelligent audio book formats. Intelligent audio books offer improved navigation features, such as creating bookmarks or skipping chapters. Your Milestone 212 Ace supports the following formats in the "Books" application:

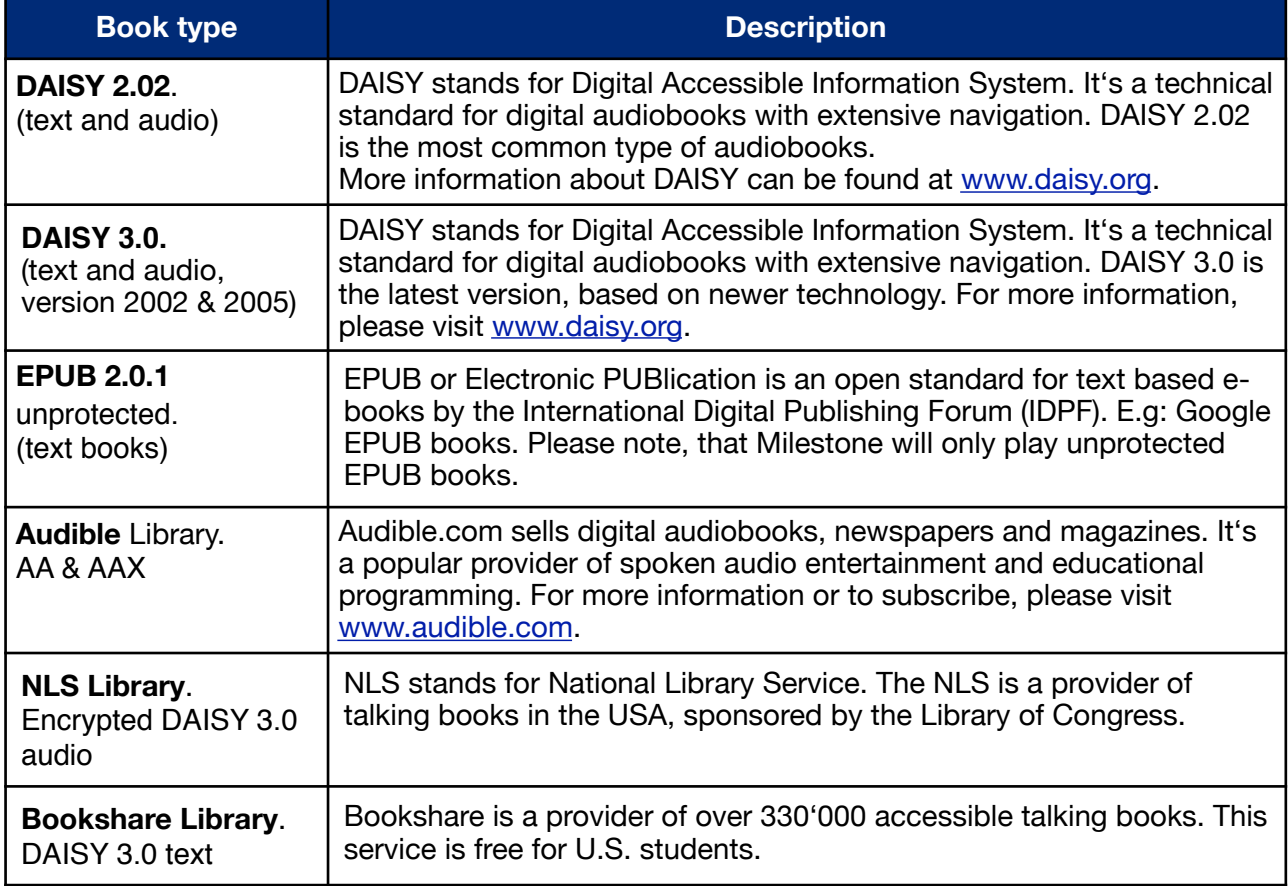

## <span id="page-9-2"></span>**3.1. Starting and pausing a book**

Make sure that the ..Books" application is active on your Milestone 212 Ace and press the ..Play" button to start reading a book. Playback of the book will start after a brief clicking sound. To pause playback, press the "Play" button again. Please refer to chapter 3.3. "Selecting a book", to find out how to choose other available books from your library.

*Hint:* Please note that DAISY 3.0 and EPUB book formats take a few seconds to initialize additional navigation options. You can start the book immediately, while further options will become available, once the initialization process is complete.

## <span id="page-10-0"></span>**3.2. Navigating in a book**

Instead of simply reading a book from beginning to end, you may want to skip chapters, dip in and out of different sections or create bookmarks. The available options depend on the the formatting of the book you're reading. You can flick through the available navigation options by pressing either "Rec" to advance or "Mode" to go back.

Assuming you select the option "Phrase Jump", you can then use the arrow keys to navigate phrase by phrase. If you press the ..Left Arrow" button, you'll be taken to the start of the current phrase. If you press the "Left Arrow" button twice, you'll be located at the beginning of the previous phrase. Pressing the "Right arrow" key lets you jump to the next phrase and by pressing it twice, you'll jump 2 phrases ahead.

The arrow buttons work the same way as above for every navigation option.

Please keep in mind, that the available options for navigation always depend on the book's format and on whether and how accurately markers have been set by its producers.

The following list is an overview of all available navigation options, assuming the book is formatted accordingly:

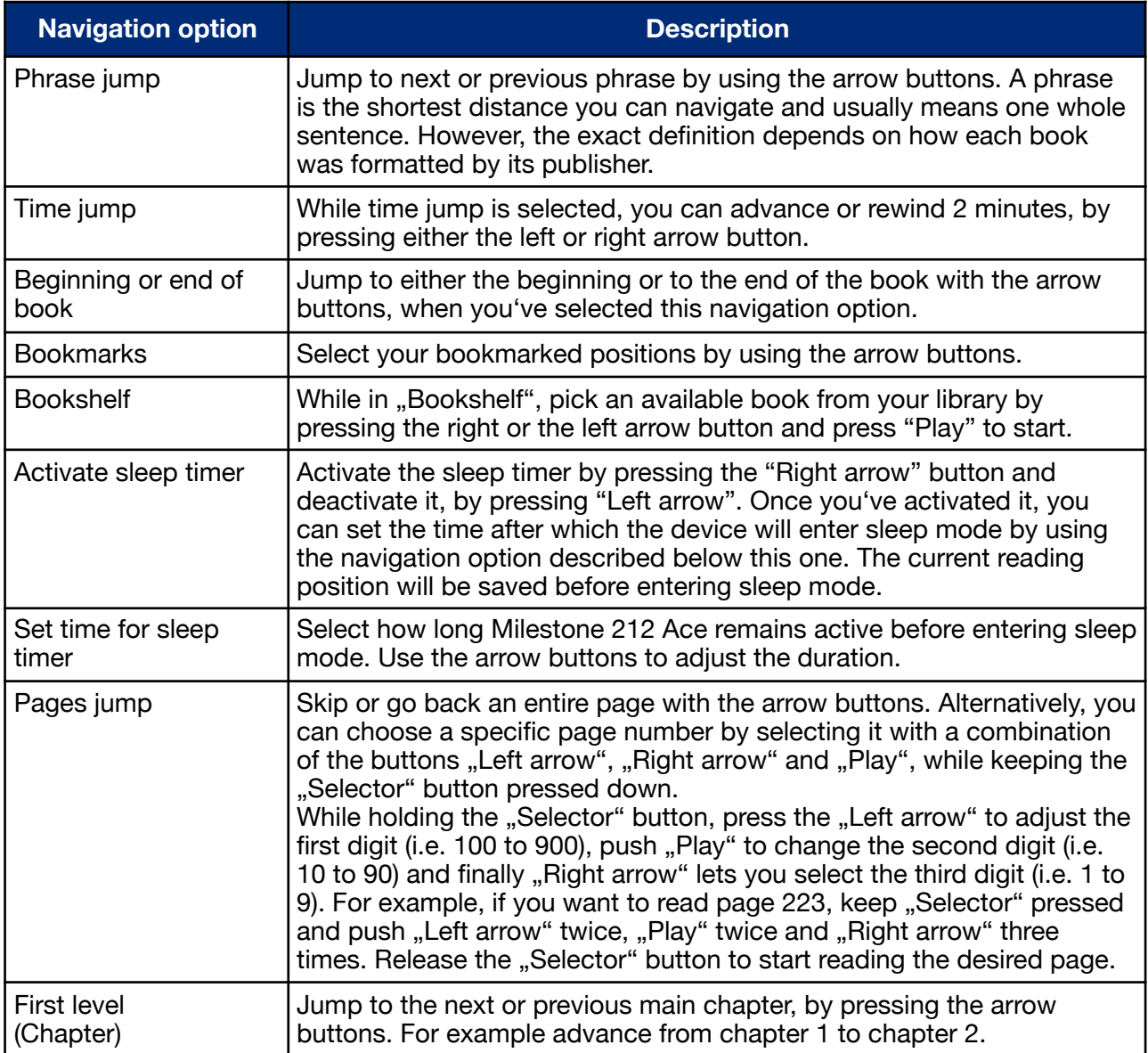

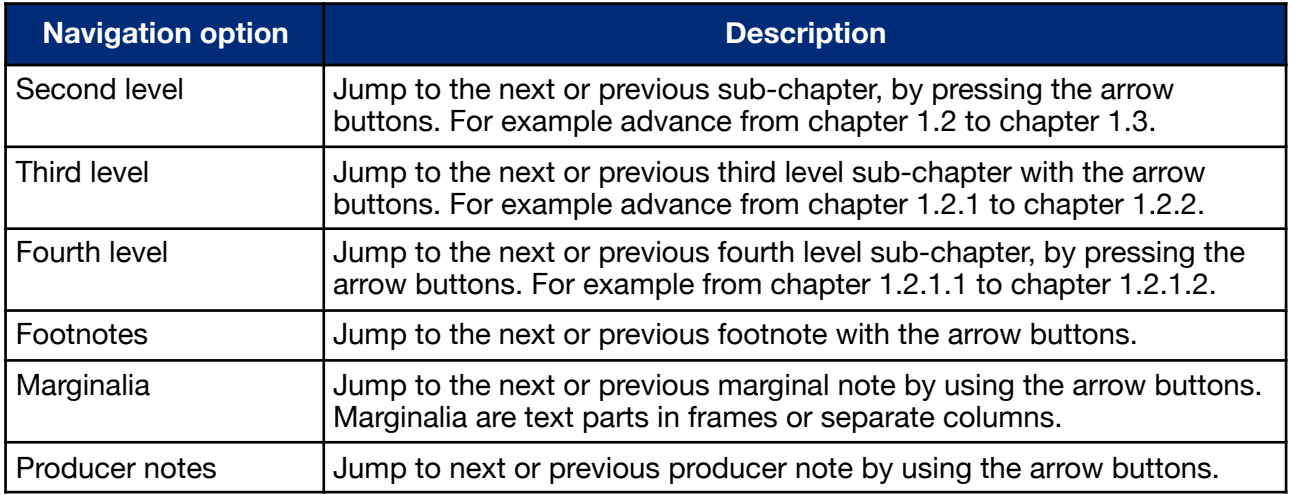

## <span id="page-11-0"></span>**3.3. Selecting a book**

You can select a book from the library on your SD memory card by using the navigation option "Bookshelf". Press either "Rec" or "Mode" until you hear "Bookshelf". Select one of your books with the arrow buttons. You will be able to flick through all of your books in the supported formats. Press "Play" to start reading, once you've selected a book. Please note that the device will be in "Phrase jump" mode by default, after selecting a book.

## <span id="page-11-1"></span>**3.4. Creating and erasing a bookmark**

Press the "Rec" button for 2 seconds to create a bookmark. You will hear the confirmation "Bookmark set" and the corresponding number of the bookmark. Bookmarks can be created on the fly, during playback of a book and in pause mode and will be saved separately for each book. You can create up to 50 bookmarks per book. To navigate from one bookmark to another, press either the "Rec" or "Mode" button until you find the navigation option "Bookmarks". The arrow buttons can then be used to jump between all the bookmark numbers you've created. Your bookmarks will be activated in order of their appearance in the book, rather than in the chronological order you've created them.

To erase a selected bookmark, pause playback. Hold the "Mode" button and press "Play".

## <span id="page-11-2"></span>**3.5. Shortcut overview of Books**

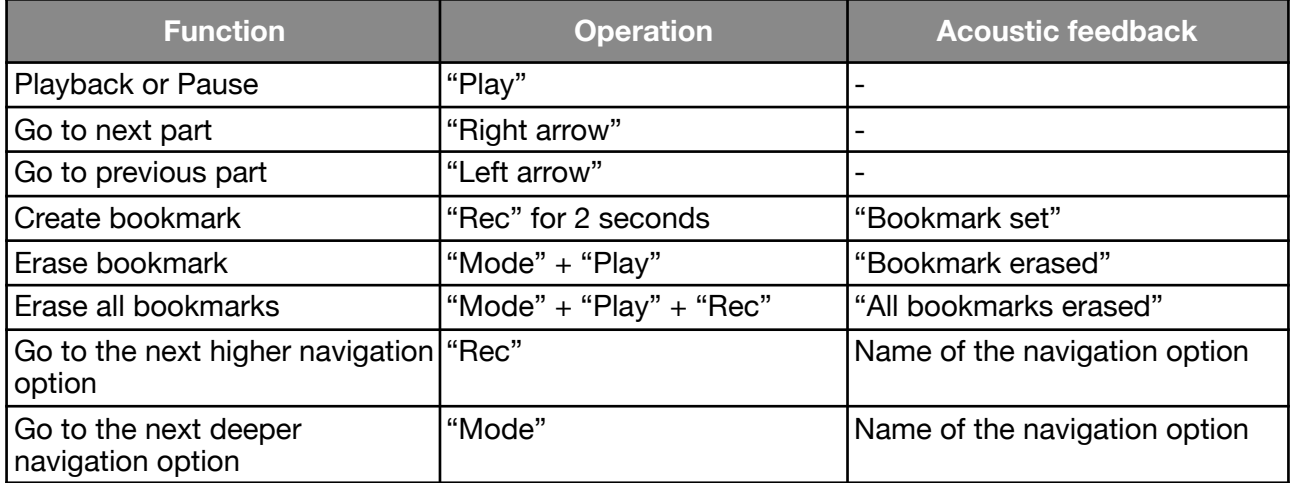

## <span id="page-12-0"></span>**4. Voice recorder**

The application "Voice recorder" allows you to record voice messages. You can use it to create shopping and to-do lists, audio interviews, record addresses and phone numbers et cetera. The integrated microphone is optimized for voice recording and filters background noises. Recordings are saved as MP3 files with a quality of 64 kbps when using the internal microphone or 128 kbps via external microphone.

## <span id="page-12-1"></span>**4.1. Recording a short voice message**

To record a short voice message, keep "Rec" pressed while speaking. A short click signalizes that the recording has started. To stop recording simply release "Rec" again. For best results, speak at normal volume and hold the device at a distance of approximately 10 cm (4 inches) from your mouth. The integrated microphone is located in the upper left corner near the small red light.

*Hint:* Keep the "Rec" button pressed until you hear a click, indicating that the recording has started. This may take up to 3 seconds, in case your Milestone 212 Ace has already entered power saving mode.

#### <span id="page-12-2"></span>**4.2. Recording a continuous voice message**

As an alternative to having to keep the "Rec" button pressed, you can start a continuous recording. Push and hold the "Rec" button and then in addition press "Play", after you hear the short click. Milestone 212 Ace will acknowledge the start of the continuous recording with the sound sequence "low pitched-high pitched". To quit continuous recording, press the "Rec" button again. The device will confirm the end of the continuous recording with the sound sequence "high pitched-low pitched".

If you wish to pause the recording for a moment, you can press the "Play" button. Press "Play" again to continue the recording.

#### <span id="page-12-3"></span>**4.3. Listening to a recorded voice message**

To listen to a voice message, press "Play" when you're done recording. You can choose between your recorded voice messages by using the arrow buttons.

*Hint:* You can jump to the last recorded voice message by holding down the "Right arrow" button and pressing "Play". To skip to the first recorded file, keep the "Left arrow" button pressed and then push "Play".

## <span id="page-12-4"></span>**4.4. Deleting voice messages**

You can delete voice messages on your Milestone 212 Ace without connecting to a PC.

- Delete a single voice message: Play the voice message you would like to delete. While the message is playing, hold down the "Mode" button and briefly press "Play". The message will be erased once you let go of the buttons. You may also delete the message after the playback has stopped.
- Delete all voice messages in one direction:

Pause playback and then press the three buttons ..Mode", ..Play" and ..Right arrow" for at least two seconds, to delete all following voice messages, including the currently active one. To erase all previous voice messages and the one currently active, press "Mode", "Play" and "Left arrow" at the same time for at least two seconds. At the start of the deleting process you will hear a long beep, followed by an erasing sound when the operation is complete.

## <span id="page-13-0"></span>**4.5. The 5 recording folders**

There are 5 different folders on the internal memory of your Milestone 212 Ace to save your recorded voice messages in. The default location for recordings is the folder "M1".

#### <span id="page-13-1"></span>**4.5.1. Changing between the folders**

To switch between available folders, hold "Selector" and press one of the 5 front buttons. Once you release the buttons, the according folder will be selected. Each of the five front buttons represents one of the folders. For example, folder "M5" is activated by pressing "Selector" and ".Mode", whereas "Selector" and "Right arrow" corresponds to folder "M4".

#### <span id="page-13-2"></span>**4.5.2. Voice labeling of folders**

You can create your own custom voice label for each available folder. Keep the "Rec" button pressed and wait for a clicking sound. Then hold down the "Mode" button too, until you hear the announcement ..folder". Recording starts immediately afterwards, so at this point you'll want to speak the intended name of the folder into the microphone. Recording ends with a "high pitchedlow pitched" sound sequence, once you let go of the button combination. Next time you select the folder, it will be announced by your own voice message. You can repeat the process if required, but please note that if recordings end up being too short, they won't be registered.

*Hint:* You can delete recorded folder names directly on your Milestone 212 Ace, but you will have to activate the folder first. This is done by repeating the above process and assigning a new recorded name to the folder. Afterwards you'll be able to delete the folder by pressing the button combination ..Mode" and ..Play".

#### <span id="page-13-3"></span>**4.6. Using external microphones**

To connect an external microphone, please use the 3.5 mm microphone jack on the right side of the front edge. External microphones don't require an amplifier, since enough power is already provided by your Milestone 212 Ace. If an external microphone is detected, your Milestone 212 Ace will automatically make use of it, instead of the internal microphone. The quality of your recordings will improve from 64 kpbs mono to 128 kbps stereo, when using an external microphone. General operation of the device remains the same as when using the internal microphone.

## <span id="page-13-4"></span>**4.7. Copying your recordings to the SD card**

It is highly recommended to backup your data to an SD memory card on a regular basis. You can copy all of your voice messages from the internal memory of your Milestone 212 Ace to the inserted SD memory card by using the "Information Service" tool. To start the "Information Service", hold the "Mode" button for 1.5 seconds, until the specifications and status of your Milestone 212 Ace are being announced. Wait until you hear the announcement "For a backup copy of your internal memory on the SD card please press the right arrow now" and then simply press the "Right arrow" button to make a backup.

## <span id="page-14-0"></span>**4.8. Shortcut overview of Voice recorder**

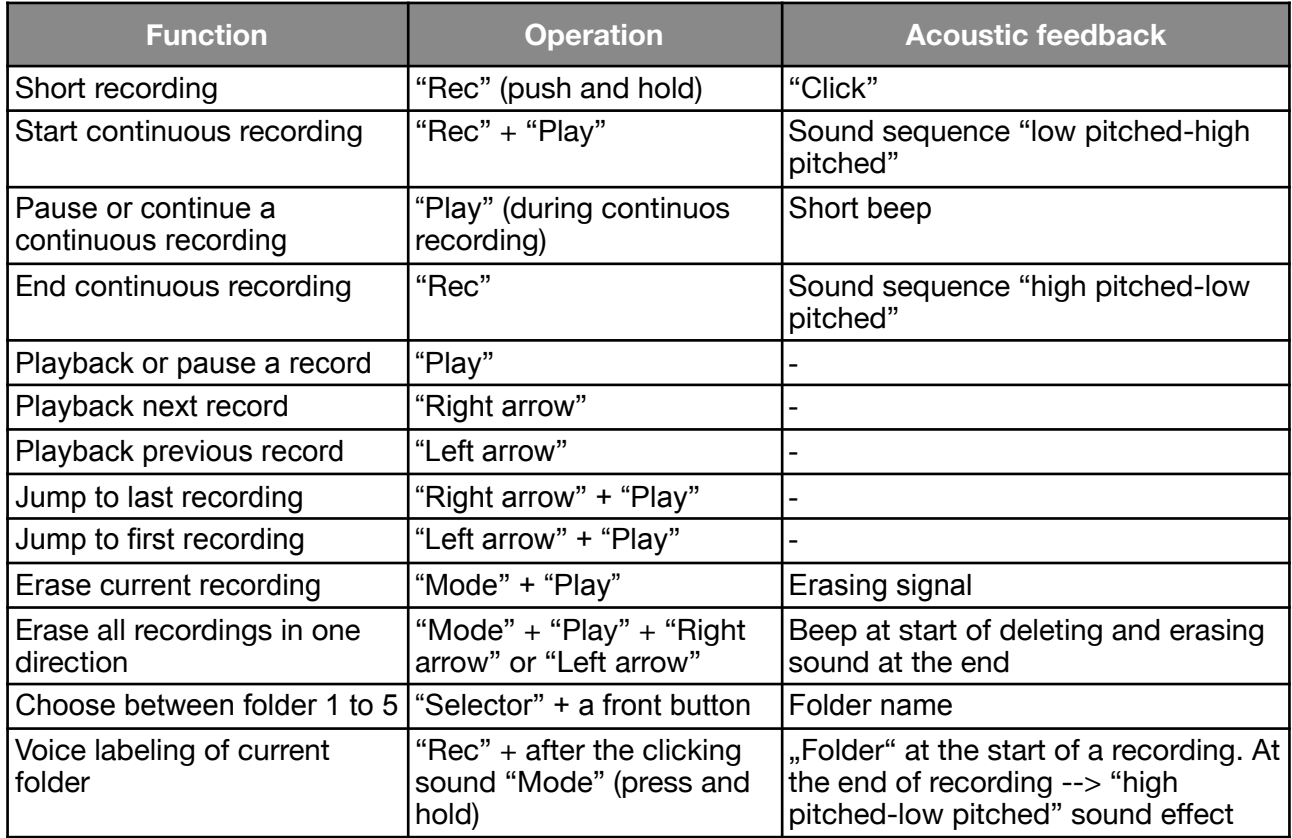

## <span id="page-14-1"></span>**5. Audio**

The application "Audio" enables you to listen to music or text files. Make sure it is the active application by using the "Selector" button until you hear the word "Audio". Audio plays the following formats:

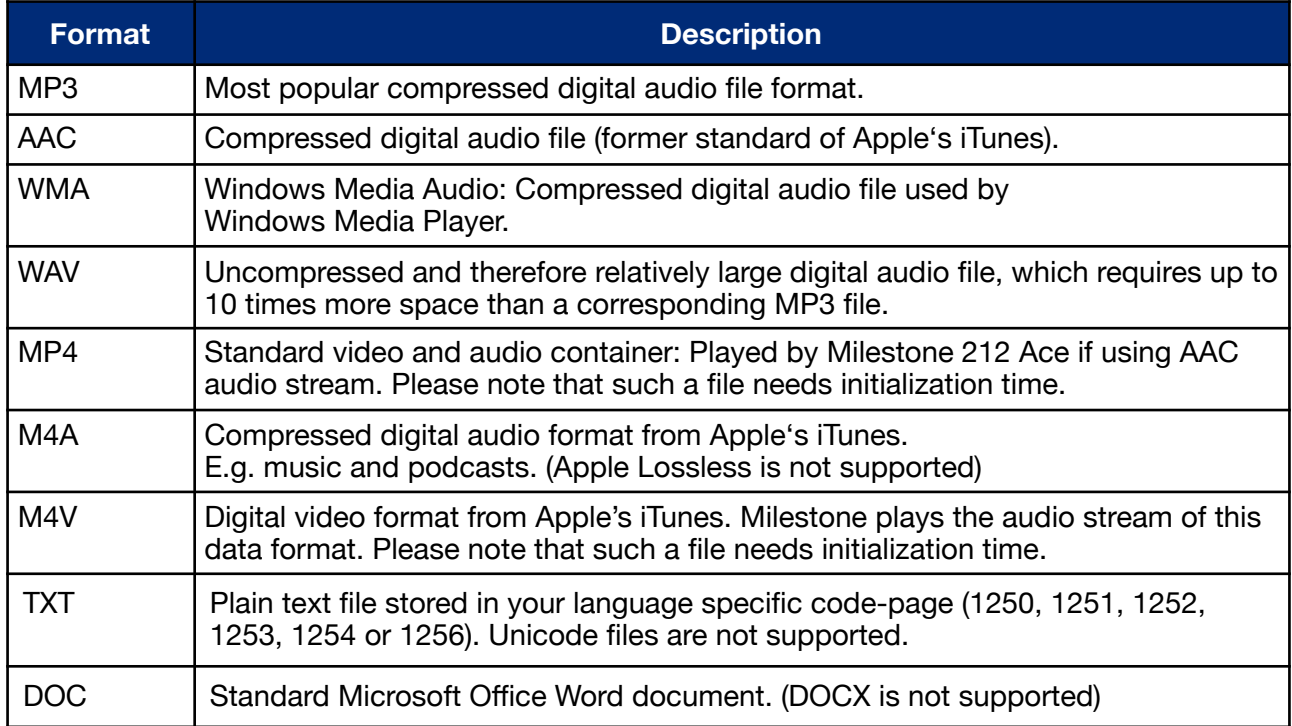

*Hint:* Please note that Daisy books are not selectable in the ..Audio" application.

## <span id="page-15-0"></span>**5.1. Navigation in Audio**

#### <span id="page-15-1"></span>**5.1.1. Navigation when not using a folder structure**

In case you've saved all your data in the root of the SD memory card, rather than using a folder structure, the navigation is kept very simple. Just press "Right arrow" to advance to the next file and press "Left arrow" to go back to the previous file. The files are always sorted in alphabetical order.

#### <span id="page-15-2"></span>**5.1.2. Navigation when using a folder structure**

If you prefer to organize and store your data in folders, you will also use the ..Rec" and ..Mode " buttons for conveniently navigating through your available files.

Basically, the 4 buttons around the middle "Play" button represent a directional pad. By using the arrow buttons, you can jump from one folder or file to selecting another. Press the "Mode" button to actually enter folders and use "Rec" to leave the folder again, taking you back one level within the folder tree.

*Example:* Let us assume you want to listen to your favorite Elvis Presley song.

You have a folder called "Music" and a folder named "Text" on your SD memory card. In the folder "Music" you have created two subfolders named "Oldies" and "Country". You've saved your favorite Elvis song and other tunes in the subfolder "Oldies".

Use the arrow buttons to switch between folders "Music" and "Text", located in the root directory of the SD memory card. Select "Music" and then press "Mode", to enter the folder and consequently go one level deeper. Your Milestone 212 Ace will automatically select either the first file or subfolder within the "Music" folder. In our case it will find the folder "Country" first. You will want to press "Right arrow" to switch over to the folder "Oldies". Enter it with the "Mode" button. Milestone 212 Ace opens the first music track. The files are sorted alphabetically. Finally, press "Right arrow" until you reach the Elvis Presley song.

If you want to go back up to the highest folder level, i.e. the root directory of the SD memory card, press the "Rec" button twice.

*Hint:* If a folder is crammed with files, you may want to select either the first or last file, by holding "Right arrow" and pressing "Play" to skip to the last file or holding "Left arrow" and pressing "Play" to go back to the first file in the folder.

#### <span id="page-15-3"></span>**5.1.3. Voice labeling of folders**

You can create your own custom voice labels and assign them to each available folder. To do so, first enter the appropriate folder by using the "Mode" button. Keep the "Rec" button pressed and wait for a clicking sound. Then hold down the "Mode" button too, until you hear the announcement "folder". Recording starts immediately afterwards, so at this point you'll want to speak the intended name of the folder into the microphone. Recording ends with a "high pitchedlow pitched" sound sequence, once you let go of the button combination. Next time you select the folder, it will be announced by your own voice message. You can repeat the process if required, but please note that if recordings end up being too short, they won't be registered.

*Hint:* You can delete recorded folder names directly on your Milestone 212 Ace, but you will have to activate the folder first. This is done by repeating the above process and assigning a new recorded name to the folder. Afterwards you'll be able to delete the folder by pressing the button combination "Mode" and "Play". Alternatively, you may want to delete the recorded folder name on the SD card by connecting it to your computer and deleting the file "FOLDER.NAM", located within the corresponding folder.

## <span id="page-16-0"></span>**5.2. Playing music files**

Please refer to chapter 5.1. "Navigation in Audio" to select a music file. Once selected, music files will automatically start playing. Use the "Play" button to pause and press it again to continue playback. The arrow buttons allow you to jump from one file to another.

Keeping the "Right arrow" button pressed allows you to fast forward and by holding the "Left arrow" button you can rewind. Fast forward and rewind speed will increase, the longer you keep the button pressed. Normal playback will resume as soon as you let go of the arrow button.

#### <span id="page-16-1"></span>**5.3. Playing text files**

When you select a text file, only its name will be announced. To actually start playback of the file push "Play". Opening a DOC file for the first time may take a few seconds, until the conversion process is completed. You'll notice a ticking sound during that process.

Text file playback is similar to music playback. You can jump to the next and previous file with the arrow buttons and use the pause function with "Play". If you press and hold an arrow button during playback, you can fast forward or rewind the text file. You will hear periodic clicking sounds, each representing one step forward or backwards respectively. The size of the steps can be defined by pressing "Rec" or "Mode" during playback. You can choose between the steps "Screen" (25 lines of text), "Paragraph" or "Sentence".

## <span id="page-16-2"></span>**5.4. Deleting a file or folder**

Milestone 212 Ace allows you to erase files and folders directly without a connection to the computer. This can be done in one of the following 3 ways:

• Delete one file:

Play the file you would like to delete. During playback, hold down the "Mode" button and briefly press "Play". The file will be erased when you let go of the buttons. You can delete a file either during playback or while in pause mode.

• Delete files in one direction:

Pause playback and then press the three buttons "Mode", "Play" and "Right arrow" for at least two seconds, to delete all following files, including the currently active one. To erase all previous voice messages and the one currently active, press "Mode", "Play" and "Left arrow" at the same time for at least two seconds. At the start of the deleting process you will hear a long beep, followed by an erasing sound when the operation is complete.

• Delete a folder:

Select the folder you would like to delete. While holding down "Mode", press the "Play" button. Keep the "Mode" button pressed and confirm erasing by pressing "Play" again after 3 seconds. Finally, let go of the "Mode" button. Please note that deleting large folders may take a couple of seconds. This process is accompanied by a ticking sound and completed after an erasing sound.

## <span id="page-17-0"></span>**5.5. Shortcut overview of Audio**

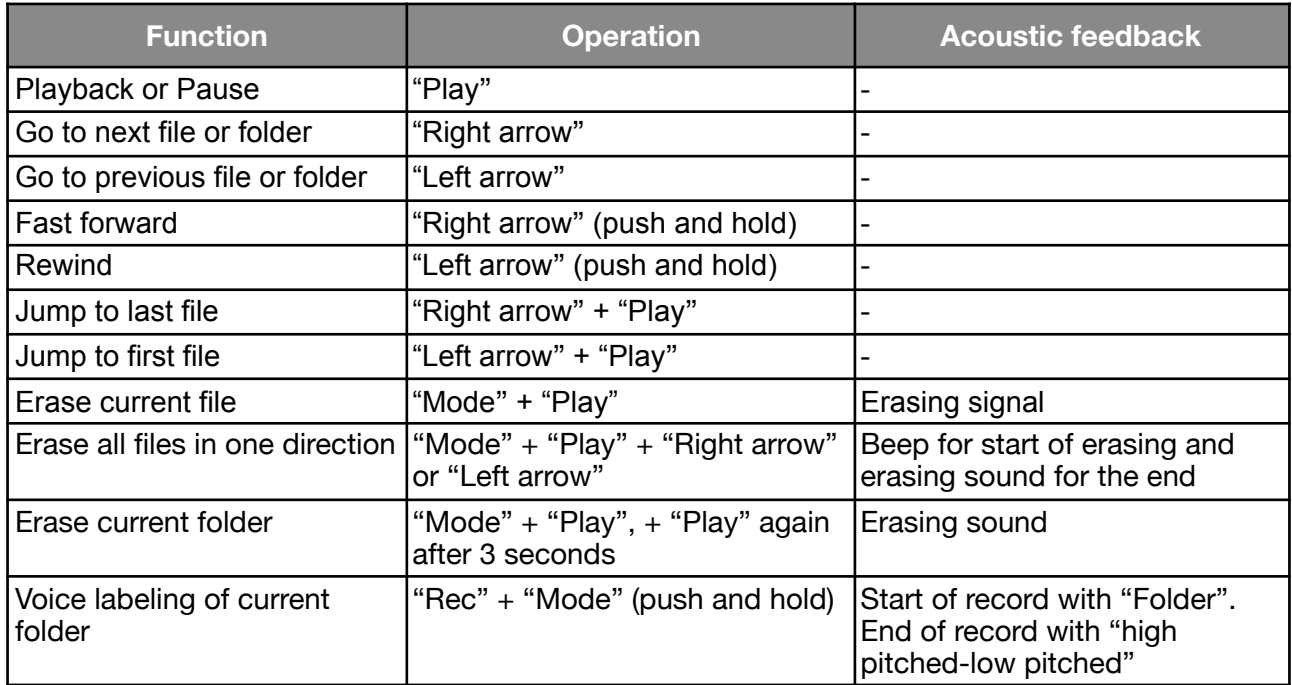

#### <span id="page-17-1"></span>**6. Further information**

## <span id="page-17-2"></span>**6.1. Technical data**

- Internal memory size: 12 GB (420 hours).
- Removable storage: MMC-, SD- and SDHC-cards of up to 32 GB.
- Bitrate while recording over built-in microphone: 64 kbps mono.
- Bitrate while recording via external microphone: 128 kbps stereo.
- Sampling rate: 44.1 kHz with a sample resolution of 16 bit.
- Bitrate for playback: 8kbps to 320 kbps or VBR (variable bitrate).
- USB 2.0 Hi-Speed connection.
- Headphone socket: 3.5 mm headphone jack.
- Line-in socket: 3.5 mm microphone jack.
- Body made of impact-resistant ABS plastic.
- Dimensions: 85 x 54 x 14 mm (3.35" x 2.13" x 0.55").
- $\cdot$  Weight: 52 grams (1.83 oz).
- Power: Built-in rechargeable lithium polymer battery with a runtime of up to 20 hours.
- Battery charging time: 3 hours.

## <span id="page-17-3"></span>**6.2. Protecting your Milestone**

Please protect Milestone 212 Ace from mechanical overload, humidity and from contact with water. All parts of the warranty are void after inappropriate use or opening of the device.

## <span id="page-17-4"></span>**6.3. Troubleshooting and helpful hints**

#### **Step 1:**

Please make sure the device has been charged for at least 30 minutes, then press the "Play" button for half a second. In case the Milestone 212 Ace does not respond, proceed to step 2.

#### **Step 2:**

The keyboard might be locked. Hold the "Mode" button and press "Rec" briefly. The device should respond with either of the following audible messages:

- "Keyboard active" The keyboard was locked and is now unlocked.
- "Keyboard locked" You have just locked the keyboard. Press the same button combination again, to unlock it. You will hear the confirmation "Keyboard active".
- In case you don't hear anything, please go to step 3.

#### **Step 3:**

If the device remains silent at this point, it requires a reboot. Please press and hold all front buttons, except "Play", to restart your Milestone 212 Ace. In case this step doesn't resolve the issue, please try to reinstall the firmware, as described in chapter 6.4.2 of this manual. If all else fails, you may want to contact your retailer and have the device repaired.

#### <span id="page-18-0"></span>**6.4. Service and support**

#### <span id="page-18-1"></span>**6.4.1. General information**

Service and support is provided by the retailer you bought your Milestone 212 Ace from. Your dealer is familiar with the device and will be able to assist you with all general queries about the Milestone 212 Ace, such as handling and repairs. You can find your nearest Milestone retailer on our website [www.bones.ch](http://www.bones.ch) under the "Sales" tab.

#### <span id="page-18-2"></span>**6.4.2. Firmware update**

Keep your Milestone 212 Ace updated, as Bones Inc. constantly improves the firmware. New firmware adds more features and functionality, while it fixes minor bugs.

If you want to update your Milestone 212 Ace with the latest firmware, you can either visit your nearest retailer, in order to have the device updated there or you can update your Milestone 212 Ace through the Internet.

- To check the installed firmware of your Milestone 212 Ace, hold down the "Mode" button for 1.5 seconds, in order to start the Information Service. The device will duly report its current firmware, after announcing several other bits of information.
- The latest firmware is available for download from our website [www.bones.ch](http://www.bones.ch). Please click on the "Support" tab and select "Milestone 212 Ace" from the available products. If the available firmware version is newer than the one of your Milestone, you may want to download the latest firmware and update your device.
- To upgrade your device with the latest firmware, please connect Milestone 212 Ace to your computer via USB. Open the drive "M212 ACE" and copy the firmware to its root directory. Safely remove your Milestone 212 Ace from the computer, as you would do with any USBdevice. When done, you will hear the announcement "Software update in progress. Please wait for 30 seconds". In case the update does not start automatically, please remove the SD memory card from your Milestone and insert it back again.